www.hongdian.com

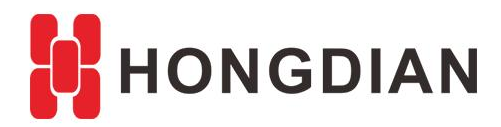

# **Application Guide Wedora Cloud-HTTPS Visit**

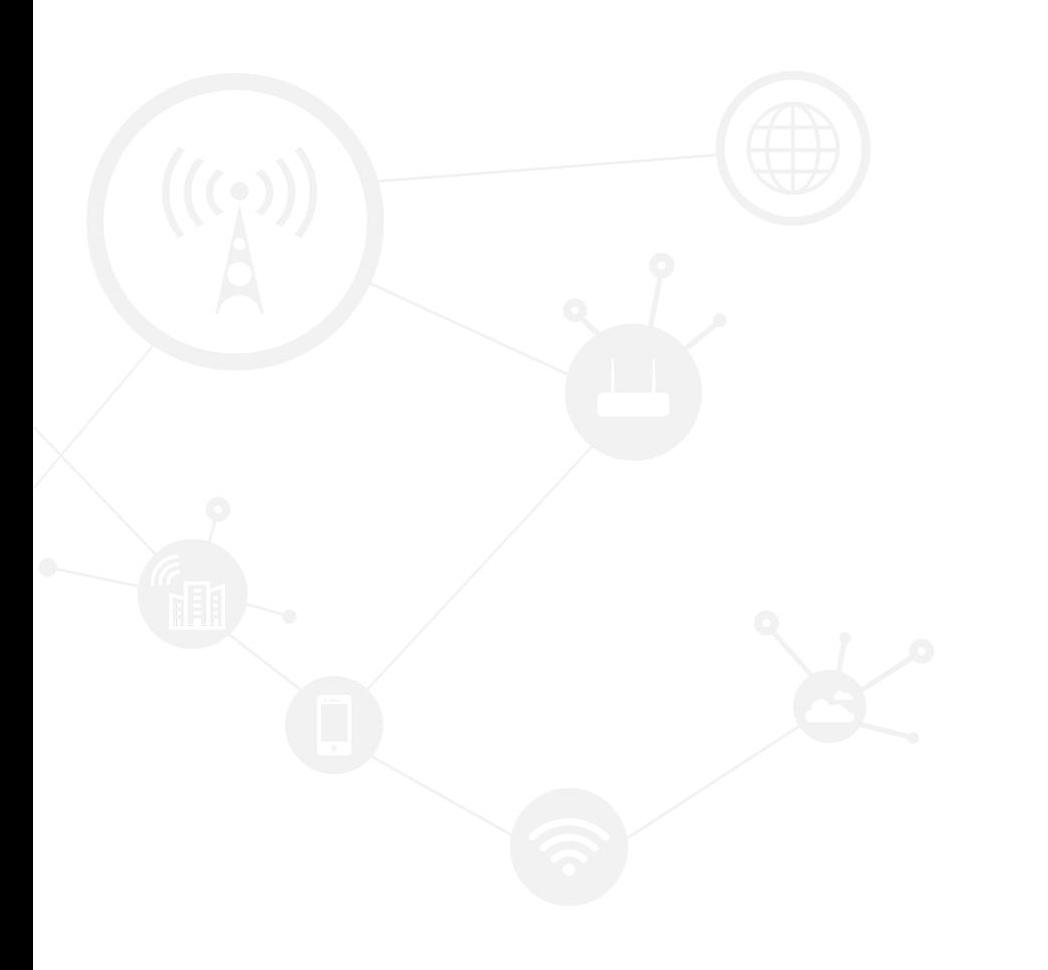

# **Contents**

<span id="page-1-0"></span>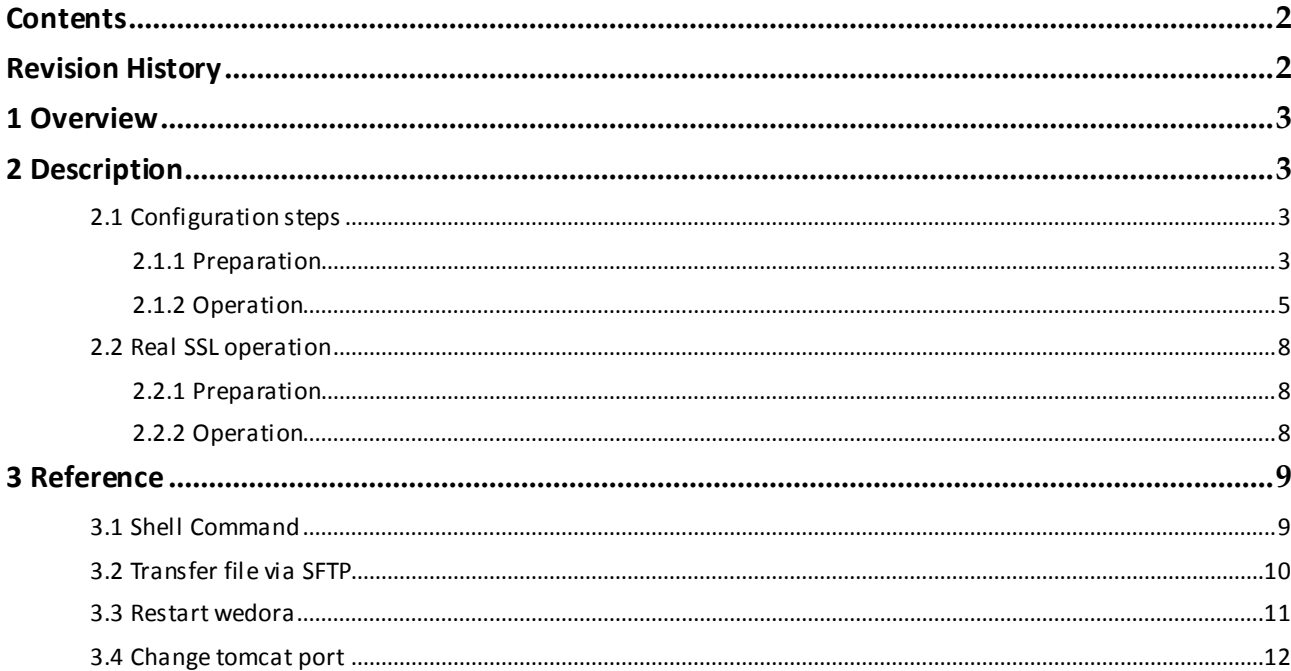

# **Revision History**

<span id="page-1-1"></span>Updates between document versions are cumulative. Therefore, the latest document version contains all updates made to previous versions.

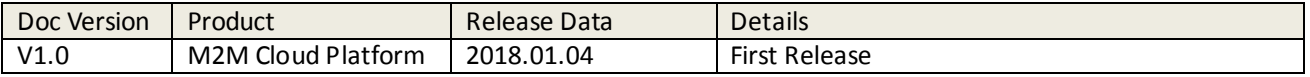

# <span id="page-2-0"></span>**1 Overview**

Wedora Cloud is the M2M Cloud Management Platform for Hongdian M2M products including routers, DTU,and etc.

This article introduces how to enable the https visit.

<span id="page-2-1"></span>You should get the CA by yourself. Wherein, this document is make the example on local testing with a local CA.

# **2 Description**

# <span id="page-2-2"></span>**2.1 Configuration steps**

### <span id="page-2-3"></span>**2.1.1 Preparation**

**1.** Login the platform, check the url as below, which is HTTP type in default. http://192.168.137.84:51682/wedora

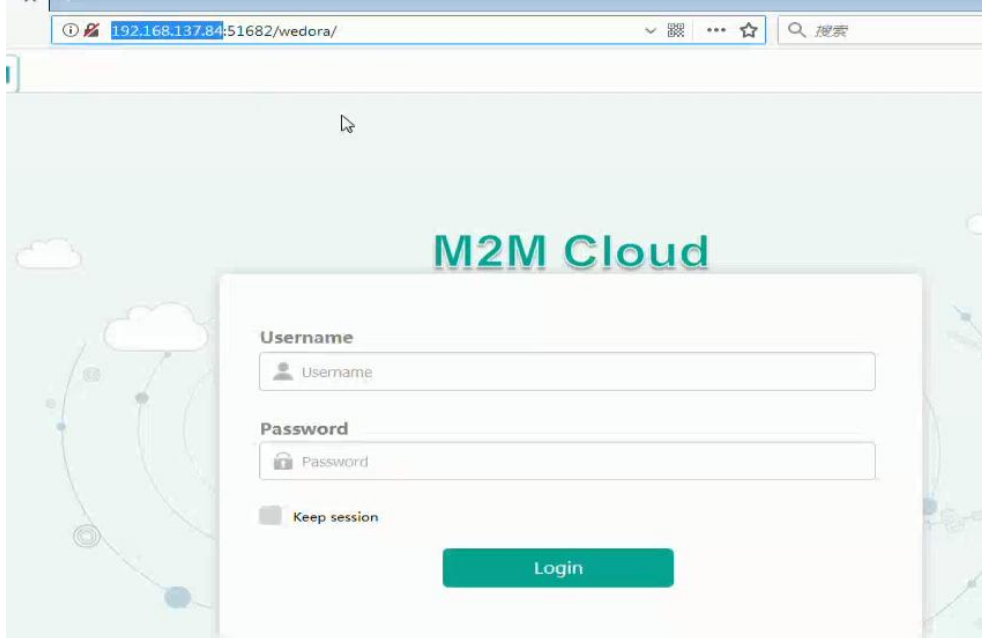

**2.** Apply for the SSL certificate.

As the demo, we take the local CA.( You should get a commercial SSL for actual using). After your PC installed the Java APP. You should get "keytool.exe" in the folder.

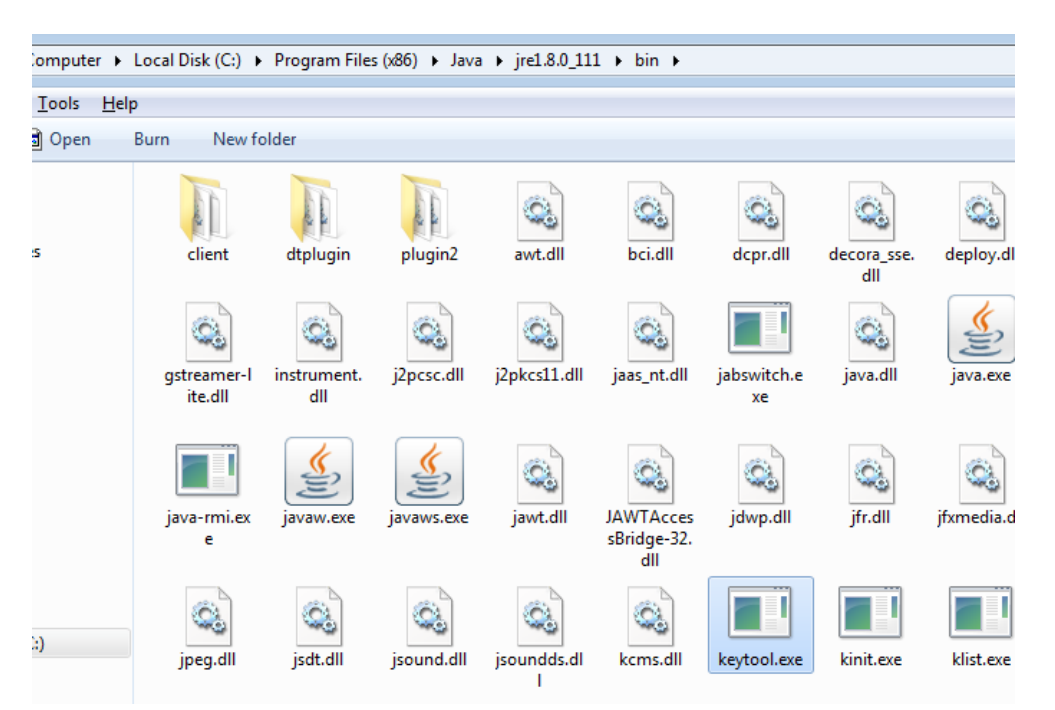

#### open CMD

**cd C:\Program Files (x86)\Java\jre1.8.0\_111\bin keytool -genkeypair -alias "tomcat" -keyalg "RSA" -keystore "D:\tomcat.keystore"**

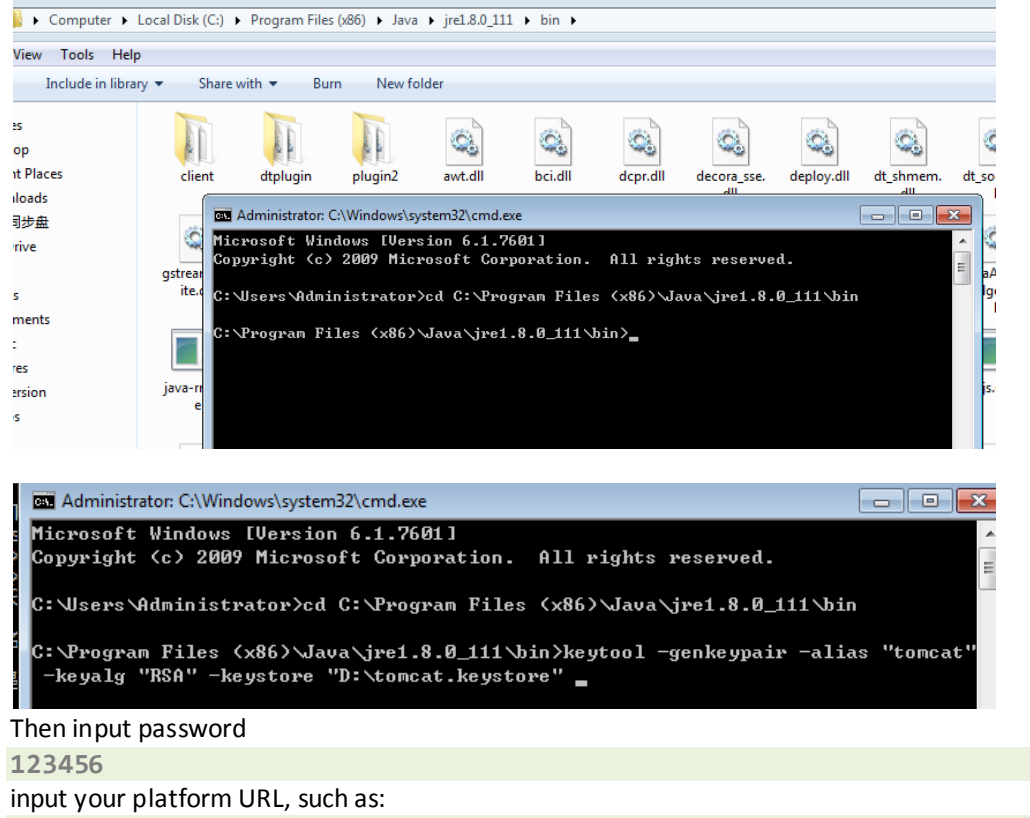

**192.168.137.84**

This is important, may sure it is correct to your domain or IP. Next, others can be **anything**.

When it prompt "Is …correct?", input **y** to continue

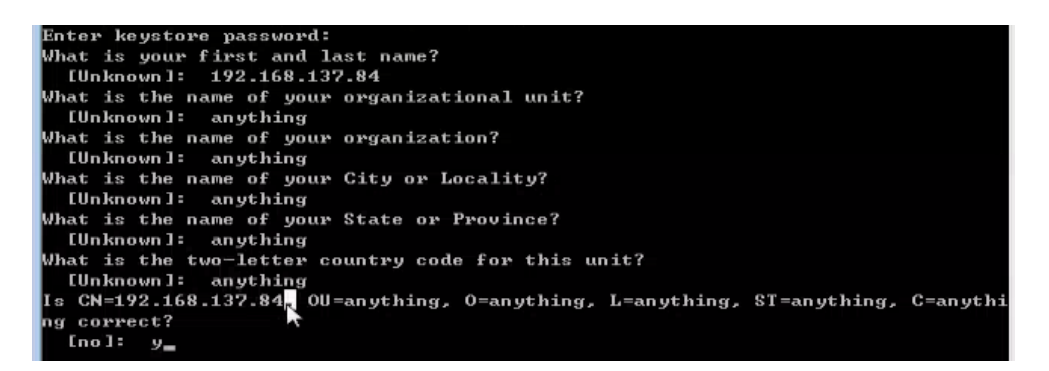

After generated, it is saved in D:\ as below.

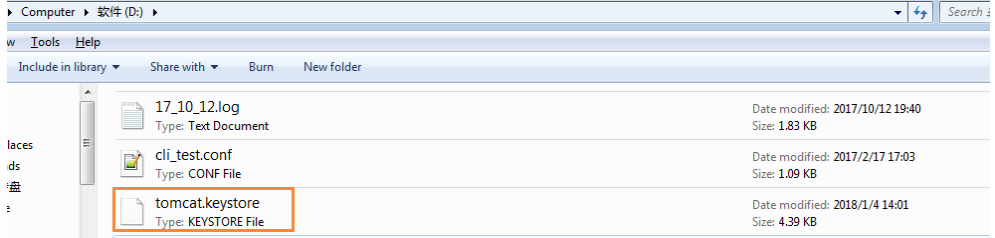

### <span id="page-4-0"></span>**2.1.2 Operation**

**1.** Open the platform server shell(CentOS Shell) For example, ssh to 192.168.137.84:22 to login. Input the commands

```
cd /usr/local/wedora/tripartite/tomcat/
cd conf/
ls
myPC-137.7 - root@localhost:/usr/local/wedora/tripartite/tomcat/conf - Xshell 5 (Free for Home/School)
 [ \begin{array}{l} \overline{A} \xrightarrow{B^*} \{ \begin{array}{ll} \circledast \end{array} & \overline{B}^* \cdot \Box \end{array} \bigcap \ \overline{B} \cdot \Box \bigcap \ \overline{C} \setminus \ \overline{B}^* \xrightarrow{B^*} \overline{B}^* \xrightarrow{B^*} \overline{B}^* \xrightarrow{B^*} \overline{B}^* \xrightarrow{B^*} \overline{B}^* \xrightarrow{B^*} \overline{B}^* \xrightarrow{B^*} \overline{B}^* \xrightarrow{B^*} \overline{B}^* \xrightarrow{B^*} \overline{B\Box \Box New Session (9)
  File Edit View Tools Tab Window Help
 • 1 myPC-137.7 • \bullet 2 myPC-137.7 • \bullet 3 myPC-137.7
                                                                                                                \frac{4}{2} myPC-137.7 \times+xshell 5 (Build 1060)<br>Copyright (c) 2002-2017 NetSarang Computer, Inc. All rights reserved.
  opyright (c) 2002-2017 Netsarang Computer, in<br>Type `help' to learn how to use Xshell prompt.<br>[d:\~]$
   onnecting to 192.168.137.84:22...<br>onnection established.<br>o escape to local shell, press 'Ctrl+Alt+]'.
  ast login: Thu Jan 4 08:39:27 2018 from pc-20140309bcjt.mshome.net<br>rootelocalhost ~-J# cd /usr/local/wedora/tripartite/tomcat<br>rootelocalhost tomcatl# cd conf/<br>rootelocalhost confj# is<br>atalina catalina.policy catalina.prope
                                                                                                                                                                               W,
```
Open the xftp (or other sftp client)

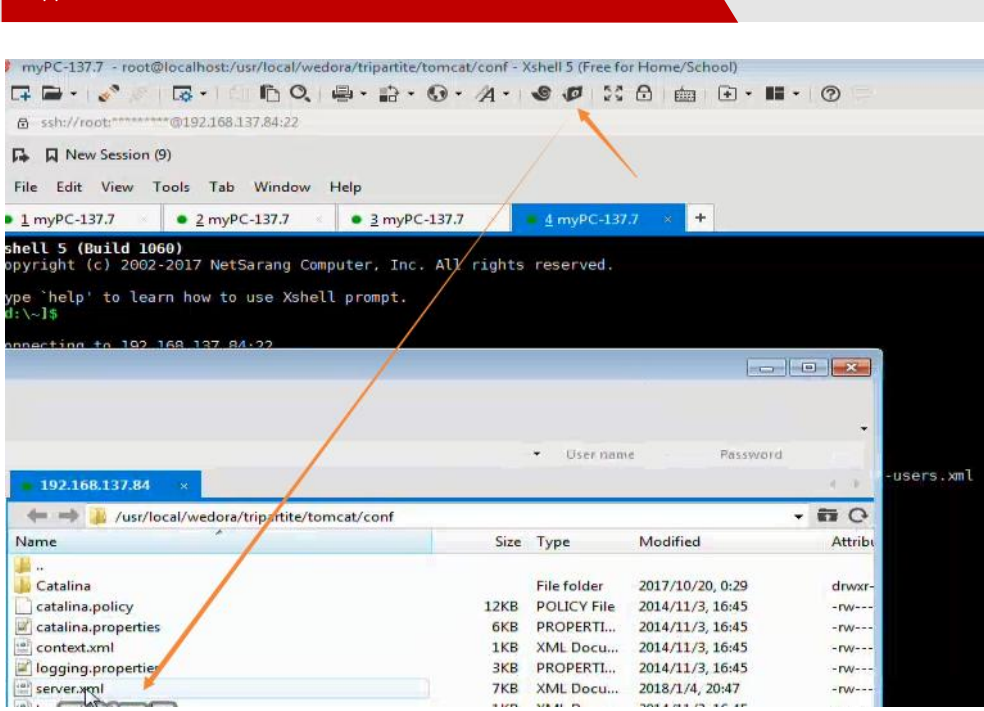

**2.** Edit the server.xml You should find the line between the symbol " <!--" and "-->": "<Connector port="8443…" Please enable it. And add "keystoreFile="conf/tomcat.keystore" keystorePass="123456" at the end of the line.

Application Guide - Wedora Cloud-Notification-Email

That is :

```
<Connector port="8443" protocol="org.apache.coyote.http11.Http11Protocol"
maxThreads="150" SSLEnabled="true" scheme="https" secure="true"
clientAuth="false" sslProtocol="TLS" keystoreFile="conf/tomcat.keystore" 
keystorePass="123456" />
```
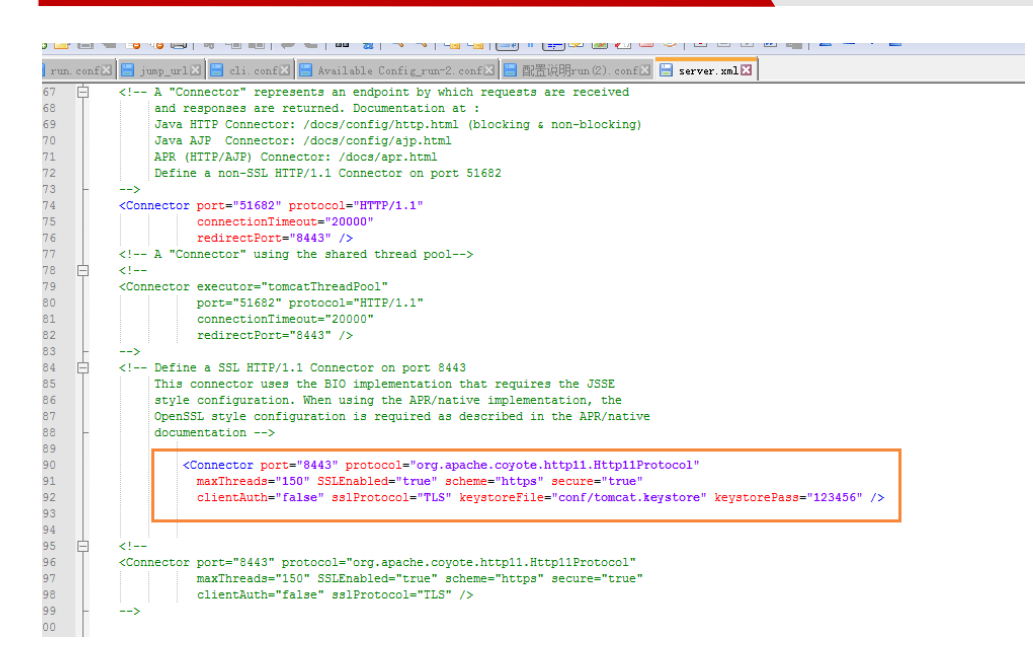

Save and quit, and upload back to tomcat folder.

**3.** Upload the CA to tomcat folder (path: /usr/local/wedora/tripartite/tomcat/conf) via xftp

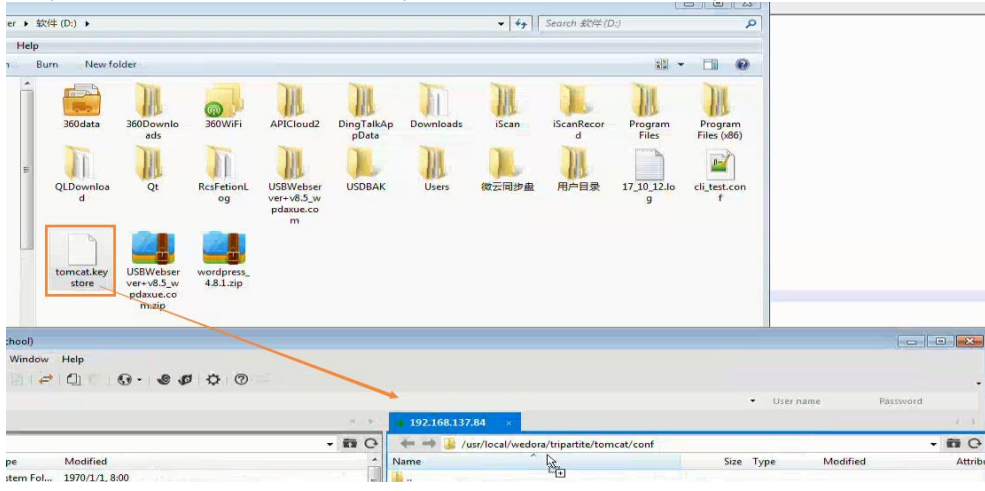

**4.** Restart the wedora service to take effect.

**5.** After tomcat start,we can visit the HTTPS URL: 192.168.137.84:8443/wedora

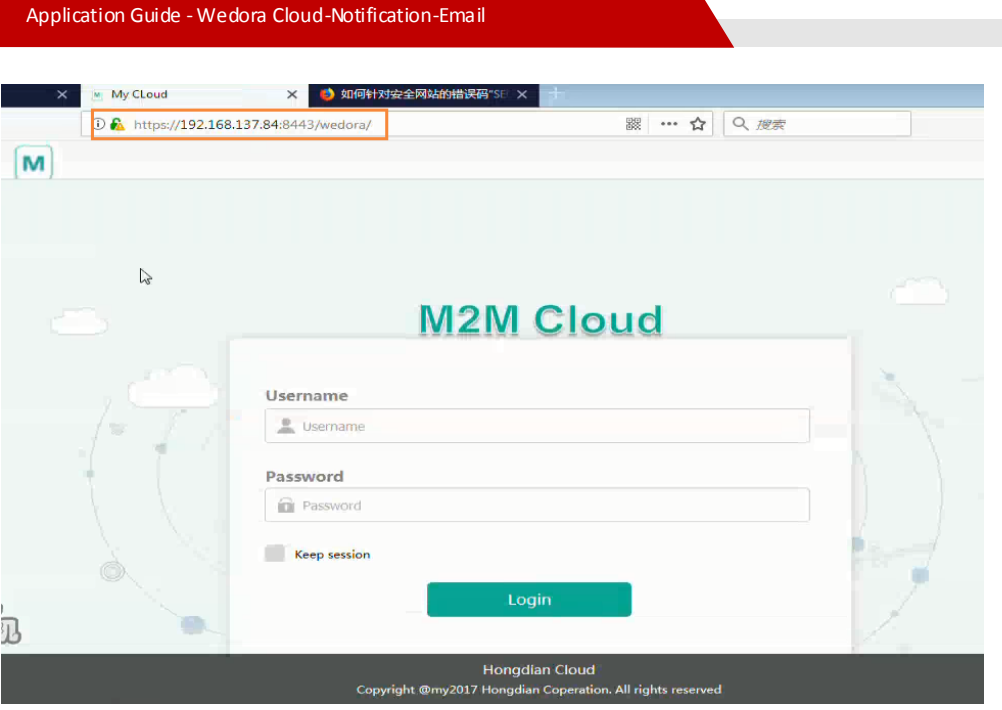

# <span id="page-7-0"></span>**2.2 Real SSL operation**

If you are still confused in section 2.1, this part will give you the advanced operation for real SSL. We apply for the trial versions of the SSL certificate and domain.

Note: For your deploying, make sure you have the domain to redirect to the platform's IP, and have the commercial SSL certificate.

### <span id="page-7-1"></span>**2.2.1 Preparation**

**1.** For this test, we apply for a domain via http://www.freenom.com.

Such as domain: henryjk404.tk. And it's DNS redirect to platform IP(for example: 47.88.149.108).

**2.** And we apply for the SSL CA via https://www.pianyissl.com/, for example "keystore.jks", as below

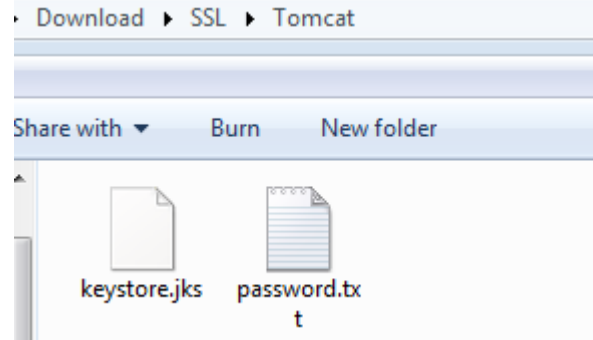

### <span id="page-7-2"></span>**2.2.2 Operation**

**1.** The operation is similar to section "2.1.2", here is no longer to repeat.

**2.** After upload the SSL CA to tomcat path, and update the "server.xml".

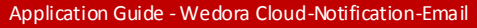

#### You can use the https visit, as below. https://henryjk404.tk:8443/wedora/login.hd

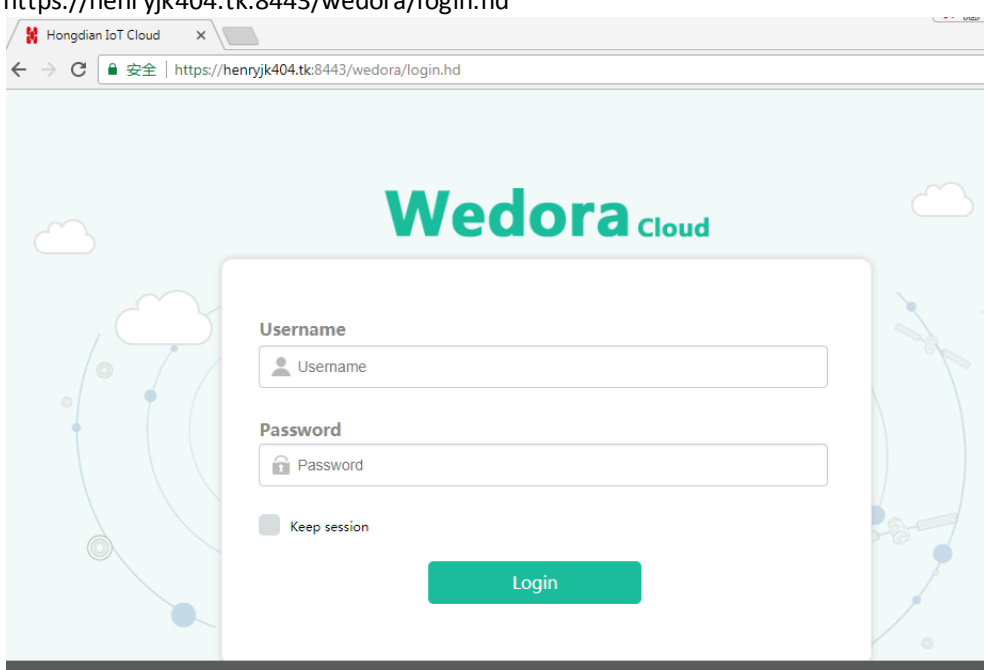

**3.** If you couldn't open the URL, it maybe the firewall preventing.You can disabled the firewall or allow the port access.

```
Command for disabling firewall.
service iptables status 
service iptables stop
```
# <span id="page-8-0"></span>**3 Reference**

<span id="page-8-1"></span>This part shows the common operation on the Wedora platform.

# **3.1 Shell Command**

The M2M cloud platform is installed in the Linux OS,CentOS 6. You should be able to login the CentOS via SSH, so that you can input the Shell command install,change or upfate the the platform service. We suggest xshell to login the CentOS's shell.

**1.** Add a new session or click an available session on Xshell as below, using SSH IP and port.

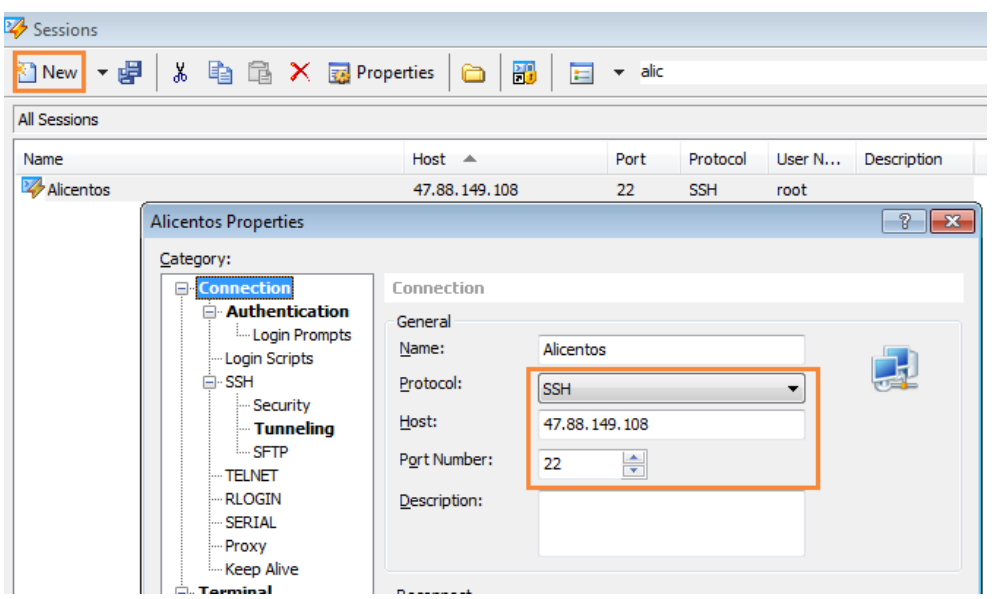

**2.** After inputting the correct user name and password, you should enter the Shell as below

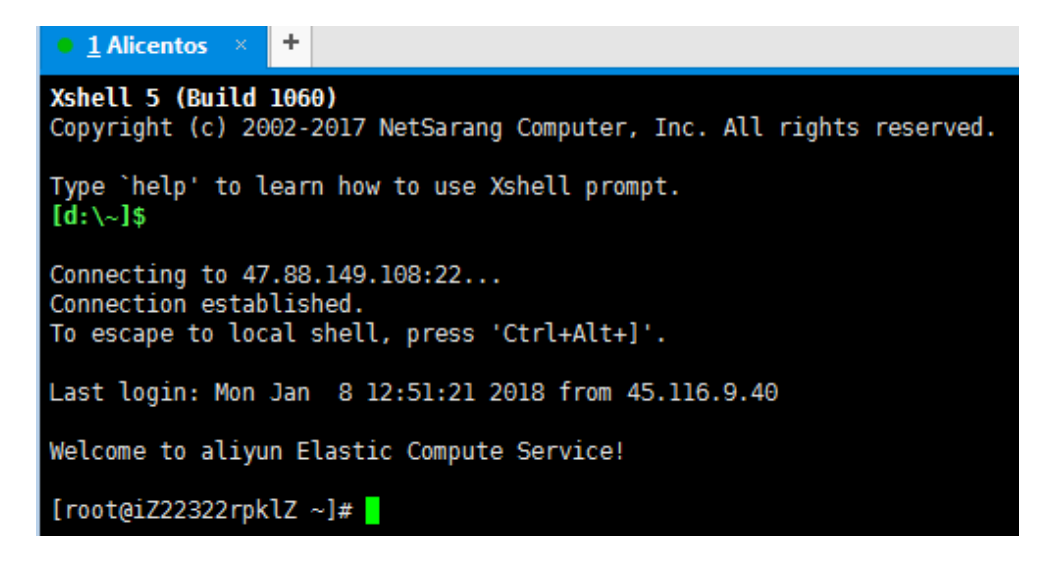

# <span id="page-9-0"></span>**3.2 Transfer file via SFTP**

We can transfer the file between local PC and CentOS server via sftp.

**1.** Open xshell client and login the shell command of the CentOS.

2. Input command cd <path>, and then click "xftp" icon, turn to xftp client for file transfering.As below.

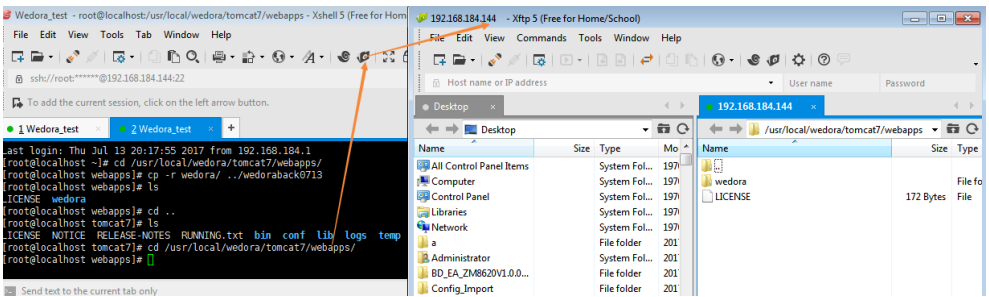

**3.** Drag the file from your local folder to the Xftp for uploading.

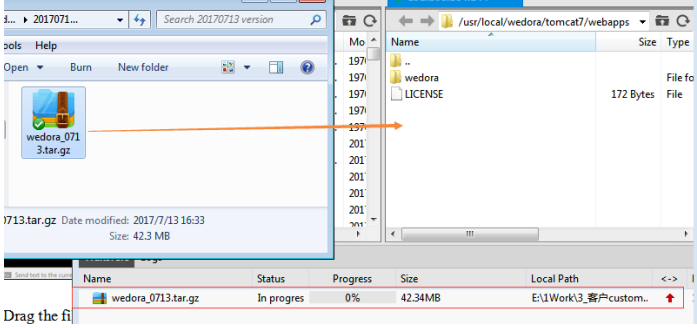

# <span id="page-10-0"></span>**3.3 Restart wedora**

#### It can restart all the platform services. Enter the shell command line, input commands: **cd /usr/local/wedora/bin ls ./shutdown\_wedora.sh** End by "Kafka is already closed!"<br>[root@localhost bin]# ./shutdown\_wedora.sh stop mqtt

```
Node 'emq@127.0.0.1' not responding to pingestop kafka
No kafka server to stop
stop zookeeper
ZooKeeper JMX enabled by default<br>Using config: /usr/local/wedora/tripartite/:
Stopping zookeeper ... no zookeeper to stop
stop fileserver<br>stop tomcat
stop ftp.wmmp
stop ftp.mqtt<br>stop ibserver
stop wedora-stat
No wedora-stat<br>Mo wedora-stat server to stop<br>Mqtt is already closed!<br>Zookeeper is already closed!
Kafka is already closed!
```
We can start up the services with the flowing command.

**./startup\_wedora.sh**

End by "wedora startup".

# <span id="page-11-0"></span>**3.4 Change tomcat port**

The URL visiting is base on tomcat service, and we can change the URL's port in tomcat configuration. Such as the platform URL is:

http://192.168.137.84:51682/wedora

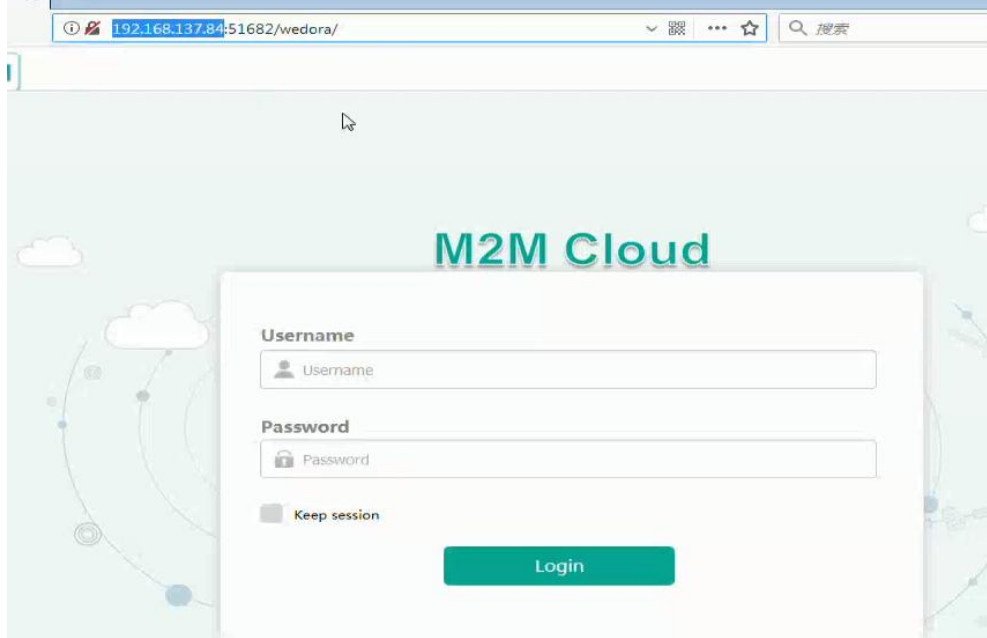

#### **1.** We can change the port in TOMCAT\_PATH/conf/server.xml

**cd /usr/local/wedora/tripartite/tomcat/conf**

# **2.** Then turn to xftp for editing the server.xml; or use command **vi server.xml** to edit

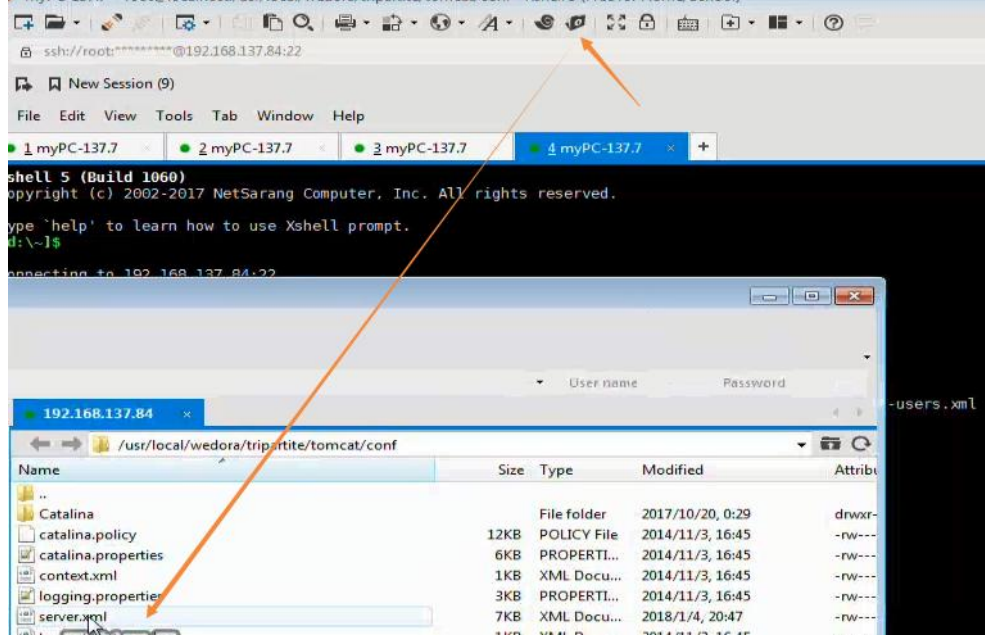

**3.** Change the port in server.xml, and upload it back to xftp.

```
4. Restart the tomcat in shell command; or you can also restart wedora.
cd /usr/local/wedora/tripartite/tomcat/bin
ls 
./shutdown.sh
ps -ef|grep tomcat
#Check if tomcat was closed, if not, input "kill -9 <tomcat PID>"
./startup.sh
```
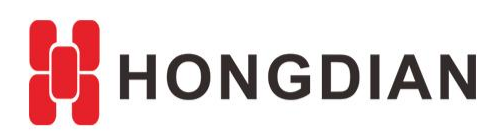

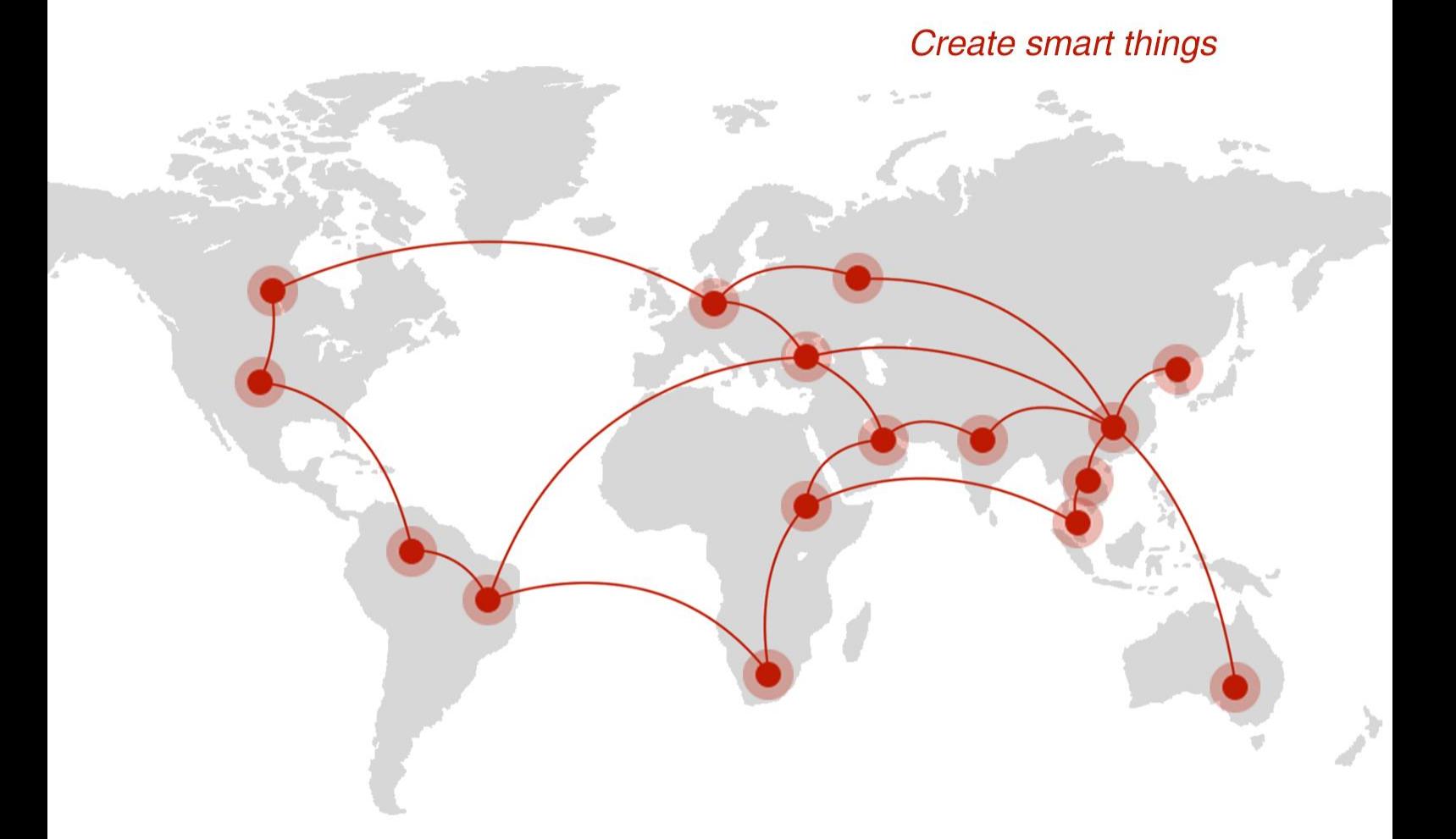

# **Contact us**

♦ F14 - F16, Tower A, Building 14, No.12, Ganli 6th Road, Longgang District, Shenzhen 518112, China.

 $\blacksquare$  +86-755-88864288-5

 $\bullet$  +86-755-83404677

 $f$  hongdianchina

(iii) www.hongdian.com

sales@hongdian.com

Hongdian\_China